#### **BAB III**

#### **METODE PENELITIAN**

### **3.1 Desain Penelitian**

Menurut Malhotra (dalam Juliansyah, 2013, hlm. 107-108) desain penelitian adalah kerangka atau cetak biru dalam melaksanakan suatu proyek riset. Kerangka penelitian di dalamnya memuat serangkaian proses, pelaksanaan, maupun penyusunan laporan. Adapun menurut Juliansyah Noor (2013, hlm. 108) mengemukakan bahwa:

Desain penelitan dibagi menjadi dua bagian besar, yaitu secara menyeluruh dan parsial.

- 1. Secara menyeluruh, desain penelitian adalah semua proses yang dilakukan dalam perencanaan pelaksanaan penelitian. Dalam hal ini, komponen desain dapat mencakup semua struktur penelitian diawali saat menemukan ide, menentkan tujuan, kemudian merencanakan penelitian (permasalahan, merumuskan, menentukan tujuan penelitian, sumber informasi dan melakukan kajian dari berbagai pustaka, menentukan metode yang digunakan, analisis data, dan menguji hipotesis untuk mendapatkan hasil penelitian)
- 2. Desain penelitian secara parsial merupakan gambaran tentang hubungan antarvariabel, pengumpulan data, dan analisis data, sehingga dengan adanya desain yang baik peneliti maupun pihak yang berkepentingan mempunyai gambaran yang jelas tentang ketertarikan antara variabel yang ada.

Desain penelitian yang dirancang oleh peneliti diawali dengan timbulnya permasalahan atau isu strategis yang terjadi, yang selanjutnya ditetapkan topik dari penelitian. Adapun peneliti melakukan studi pendahuluan dengan tujuan mendapatkan informasi terkait data sekunder sesuai dengan fokus penelitian. Dengan adanya studi pendahuluan, menghasilkan suatu permasalahan yang kemudian akan peneliti cantumkan di latar belakang dan diuraikan pada rumusan masalah. Dirancang dengan adanya teori-teori yang relevan, sehingga peneliti akan menemukan beberapa dugaan sementara atau hipotesis atas penelitian yang akan dilakukan.

# **3.2 Metode Penelitian**

Menurut Sugiyono (2022, hlm. 2) metode penelitian ialah cara ilmiah untuk mendapatkan data dengan tujuan dan kegunaan tertentu untuk kepentingan penelitian. Sehingga, metode penelitian dapat diartikan sebuah metode ilmiah yang dipakai oleh peneliti dalam penelitiannya dengan tujuan untuk mendapatkan jawaban yang telah peneliti uraikan dalam rumusan masalah dan tujuan penelitian. Berdasarkan permasalahan yang diteliti dalam penelitian ini maka metode penelitian yang paling tepat digunakan dalam penelitian ini adalah metode deskriptif dengan pendekatan kuantitatif.

### **3.2.1 Metode Penelitian Deskriptif**

Metode yang digunakan dalam penelitian ini adalah metode deskriptif. Metode deskriptif adalah sebuah metode yang digunakan untuk mencari unsurunsur, ciri-ciri, dan sifat-sifat dari suatu fenomena. Tahapan dalam penggunaan metode ini adalah dengan mengumpulkan data, menganalisis data, dan menginterpretasikan data (Arifin, 2011, hlm. 41).

### **3.2.2 Pendekatan Kuantitatif**

Pendekatan kuantitatif ini digunakan dalam rangka mengetahui berapa besar dari variabel X yang diteliti yaitu Penilaian Kinerja terhadap variabel Y yang diteliti yaitu Disiplin Kerja dengan cara mengukur dan menghitung apa yang menjadi indikator-indikator variabel penelitian melalui sistem perhitungan yang menggunakan statistika.

### **3.3 Teknik Pengumpulan Data**

Untuk memperoleh data yang dibutuhkan dalam penelitian, diperlukan alat pengumpul data yang relevan dengan karakteristik sumber data yang bersangkutan. Dalam penelitian ini, peneliti mengumpulkan data yang terbagi berdasarkan sifat dan jenis data yaitu, data primer dan data sekunder.

### **3.3.1 Data Primer**

Data primer adalah data dari subyek yang didapat secara langsung oleh peneliti dari obyek yang diteliti (Rukajat, 2018, hlm. 20). Data tersebut kemudian dikumpulkan dan diolah sendiri oleh peneliti. Data primer pada penelitian ini yaitu seluruh Jenjang Fungsional Widyaiswara di BBPPMPV BMTI melalui data angket atau kuesioner.

### **3.3.2 Data Sekunder**

Data sekunder merupakan pendukung dari data primer yang telah diperoleh. Data ini biasanya sudah tersedia dan berupa data masa lalu (historikal). Data sekunder pada penelitian ini yaitu beberapa data-data pendukung dari instansi yang ada kaitannya dengan masalah yang diteliti seperti penelusuran terhadap dokumendokumen yang dibutuhkan untuk analisis maupun pembahasan dokumen yaitu studi dokumentasi.

### **3.4 Lokasi, Populasi dan Sampel**

### **3.4.1 Lokasi Penelitian**

Gambar 3.1

### Lokasi BBPPMPV BMTI

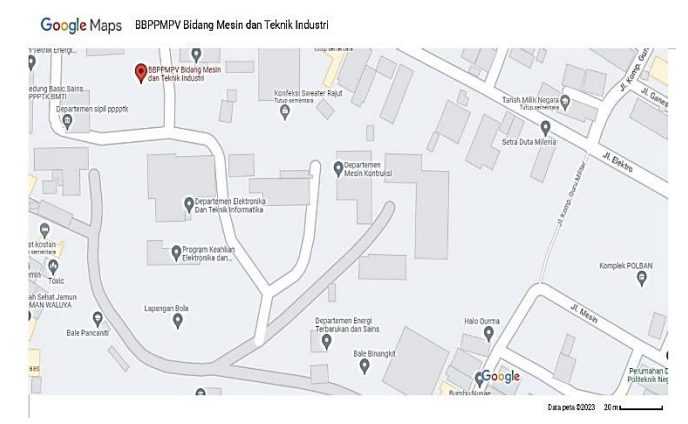

Lokasi penelitian atau tempat sumber data dari penelitian ini dilakukan di Balai Besar Pengembangan Penjaminan Mutu Pendidikan Vokasi Bidang Mesin dan Teknik Industri (BBPPMPV BMTI) yang berlokasi di Jl. Pesantren KM 2, RW.2, Cibabat, Kec. Cimahi Utara, Kota Cimahi, Jawa Barat.

### **3.4.2 Populasi**

Sugiyono (2022, hlm. 80), menyatakan bahwa populasi adalah wilayah generalisasi yang terdiri atas obyek atau subyek yang mempunyai kualitas dan karakteristik tertentu yang diterapkan oleh peneliti untuk dipelajari dan kemudian ditarik kesimpulannya.

Dalam penelitian ini, peneliti menentukan bahwa populasi yang menjadi target adalah Widyaiswara di BBPPMPV BMTI. Berikut ini rincian populasi sumber daya manusia (SDM) di BBPPMPV BMTI.

# Tabel 3.1

### Sumber Daya Manusia di BBPPMPV BMTI

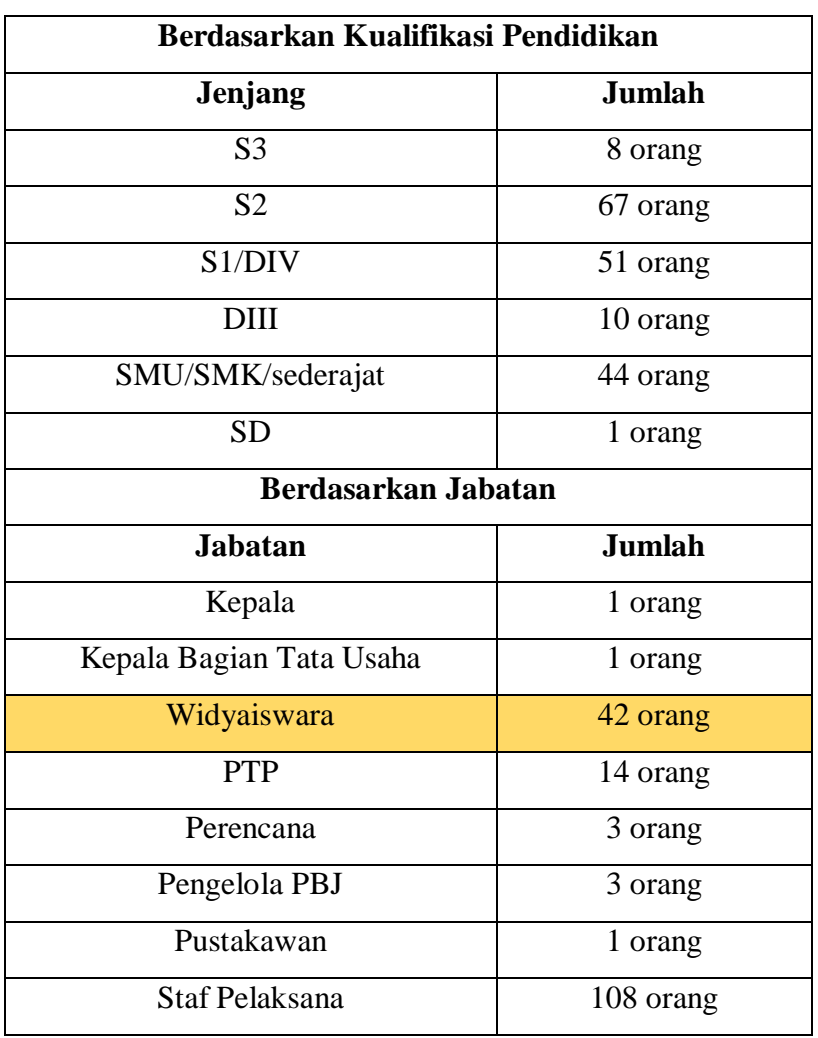

### Sebagai Populasi Penelitian

*(Sumber: Rencana Strategis BBPPMPV BMTI Revisi 2)*

# **3.4.3 Sampel**

Menurut Sugiyono (2022, hlm. 131), sampel adalah bagian dari jumlah dan karakteristik yang dimiliki oleh populasi tersebut. Berdasarkan tabel 3.5 terkait jumlah populasi yang menjadi sumber data dalam penelitian, yakni seluruh Jenjang Fungsional Widyaiswara di BBPPMPV BMTI berjumlah 42 orang. Adapun dikarenakan jumlah populasi dalam penelitian ini kurang dari 100 orang, sehingga sampel yang digunakan dalam penelitian ini adalah keseluruhan jumlah populasi yang menjadi subjek penelitian.

### **3.5 Definisi Konseptual dan Operasional**

### **3.5.1 Definisi Konseptual Penelitian**

Penilaian kinerja, Hasibuan dalam jurnal Husain (2018, hlm. 4) memaparkan definisi dari penilaian merupakan seluruh kegiatan para pegawai yang telah dilakukan sehingga dapat memberikan output positif terhadap perusahaan. Dari hasil penilaian kinerja yang telah dilaksanakan tersebut akan diketahui nilai perusahaan dan kinerja perusahaan secara menyeluruh apakah kinerja perusahaan baik atau tidak di mata konsumen, pegawai, dan lingkungannya.

Disiplin kerja, Afandi (2016, hlm. 1) berpendapat bahwa disiplin kerja adalah suatu tata tertib atau peraturan yang dibuat oleh manajemen suatu organisasi dan dijalani dengan rasa senang hati, sehingga tercipta dan terbentuk melalui proses dari serangkaian perilaku yang menunjukkan nilai-nilai ketaatan, kepatuhan, keteraturan, dan ketertiban.

### **3.5.2 Definisi Operasional Penelitian**

Dalam mengukur penilaian kinerja maka dapat menggunakan beberapa indikator yang mengacu pada pendapat Werther & Davis dalam jurnal Cuhendra & Rachmawaty (2016, hlm. 11) meliputi:

- 1) *Formalization* (Formalisasi)
- 2) *Job Relatedness (Keterkaitan pekerjaan)*
- 3) *Standards and measurement (Standar dan pengukuran)*
- 4) *Validity (Validitas)*
- 5) *Reliability (Reliabilitas)*
- 6) *Open communications (Komunikasi terbuka)*
- 7) *Trained appraisers (Penilai yang terlatih)*
- 8) *Ease of use (Kemudahan penggunaan)*
- 9) *Employee accessibility to result (Aksesibilitas karyawan untuk mengetahui hasil kinerja)*
- 10) *Reviews Prosedurs (Peninjauan prosedur)*
- 11) *Appeal procedurs* (Prosedur banding)

Adapun alat ukur untuk mengukur disiplin kerja yaitu dengan menggunakan

indikator menurut pendapat Rivai dalam jurnal Setiawan, dkk (2022, hlm. 771), meliputi:

1) Kehadiran merupakan indikator utama yang mengukur tingkat kedisiplinan dan pada umumnya disiplin kerja yang rendah pada pegawai dapat tercermin dari kebiasaan pegawai yang suka terlambat dalam bekerja.

- 2) Ketaatan pada peraturan kerja merupakan bentuk kepatuhan dari pegawai terhadap peraturan kerja dan selalu mematuhi prosedur yang berlaku di kantor.
- 3) Ketaatan pada standar kerja yaitu seberapa besar tanggung jawab seorang pegawai dalam melaksanakan tugas yang diberikan.
- 4) Tingkat kewaspadaan tinggi pegawai merupakan sikap teliti dan berhati-hati dalam bekerja yang efektif dan efisien.
- 5) Etika bekerja merupakan bentuk dari tindakan indisipliner dan disiplin kerja pegawai.

# **3.6 Instrumen Penelitian**

Menurut Arikunto S. (2016, hlm. 106) menyatakan bahwa instrumen penelitian adalah sebuat alat atau fasilitas yang digunakan oleh peneliti dalam mengumpulkan data agar pekerjaannya lebih mudah dan hasilnya lebih baik, dalam arti lebih cermat, lengkap dan sistematis sehingga mudah pada saat proses pengolahan data. Berikut ini adalah kisi-kisi dari penelitian yang akan digunakan:

| Fabel 3.2 |  |
|-----------|--|
|-----------|--|

Kisi-Kisi Instrumen Penelitian

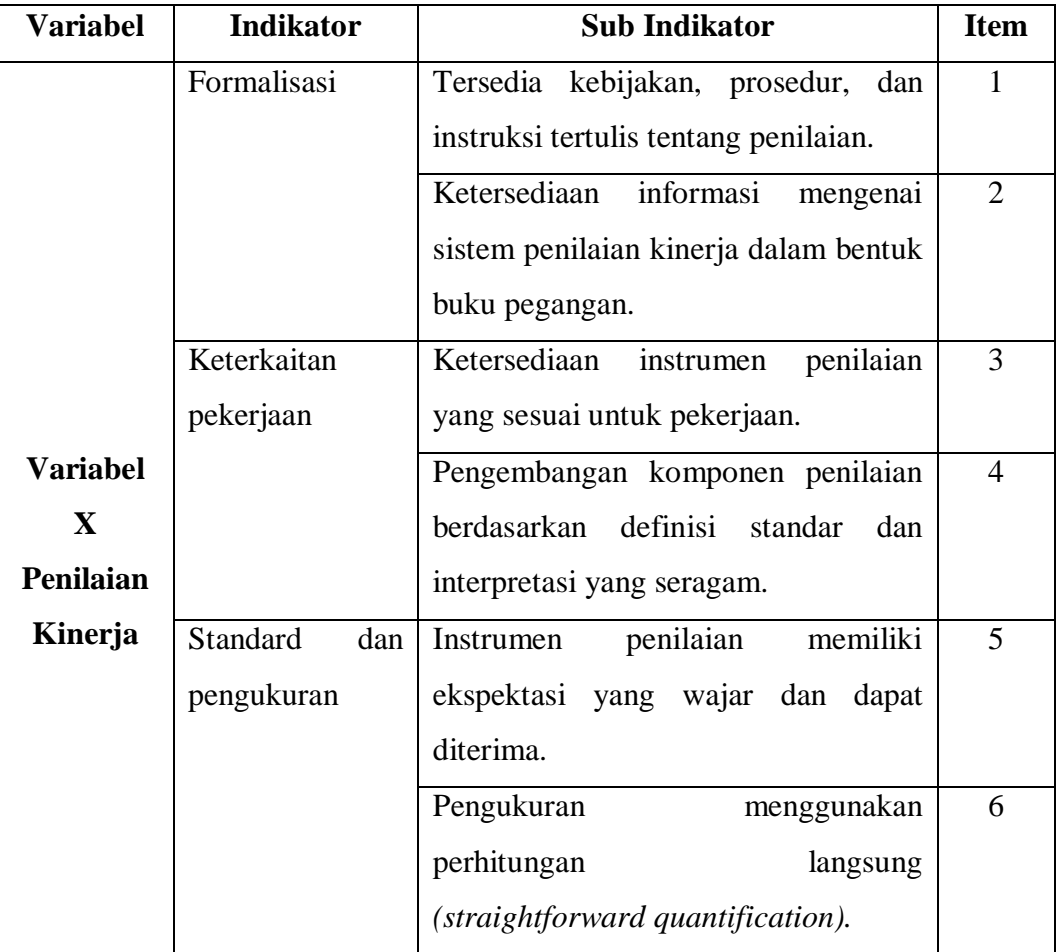

**Fitriana Kusuma Wardani, 2023**

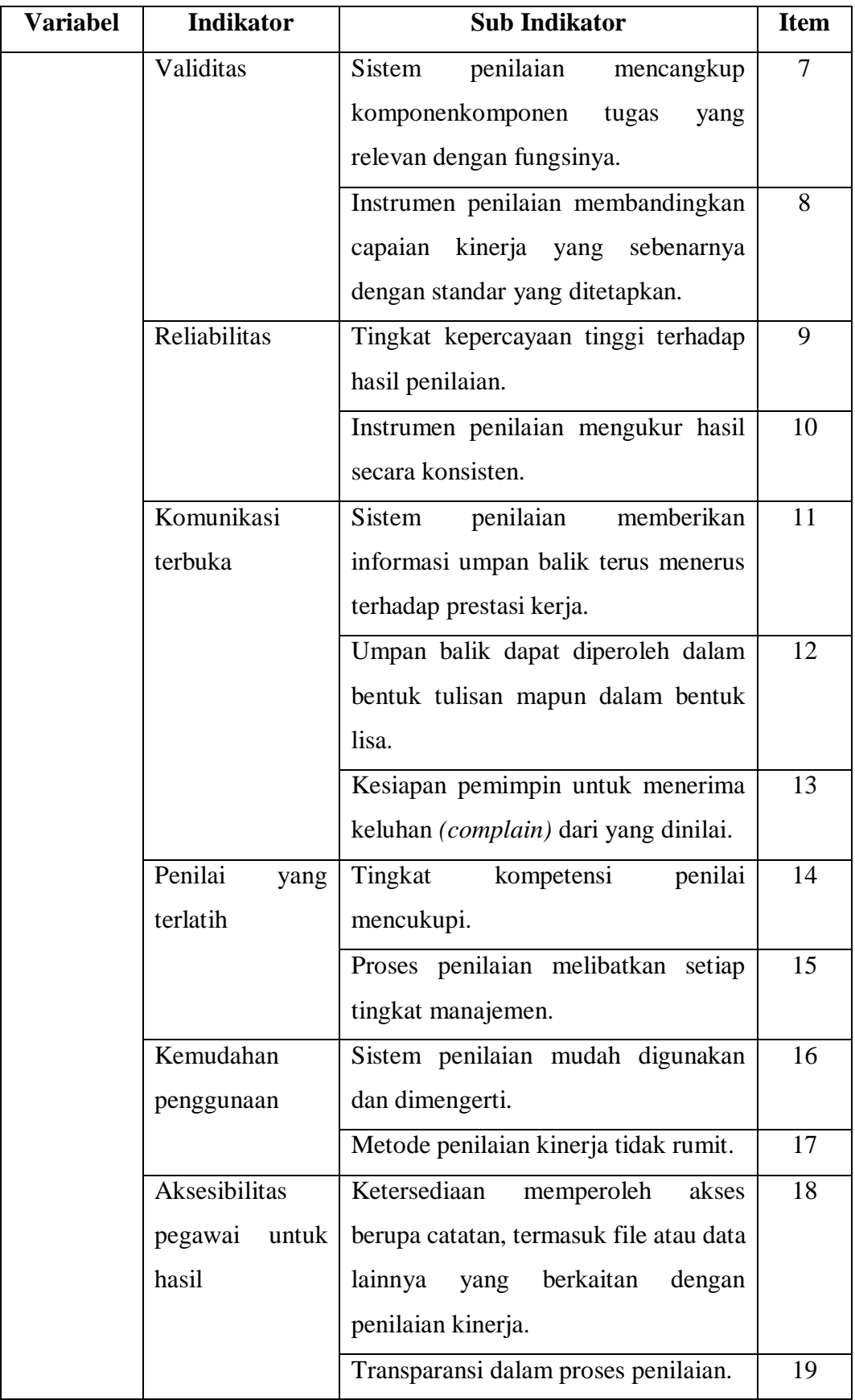

**Fitriana Kusuma Wardani, 2023**

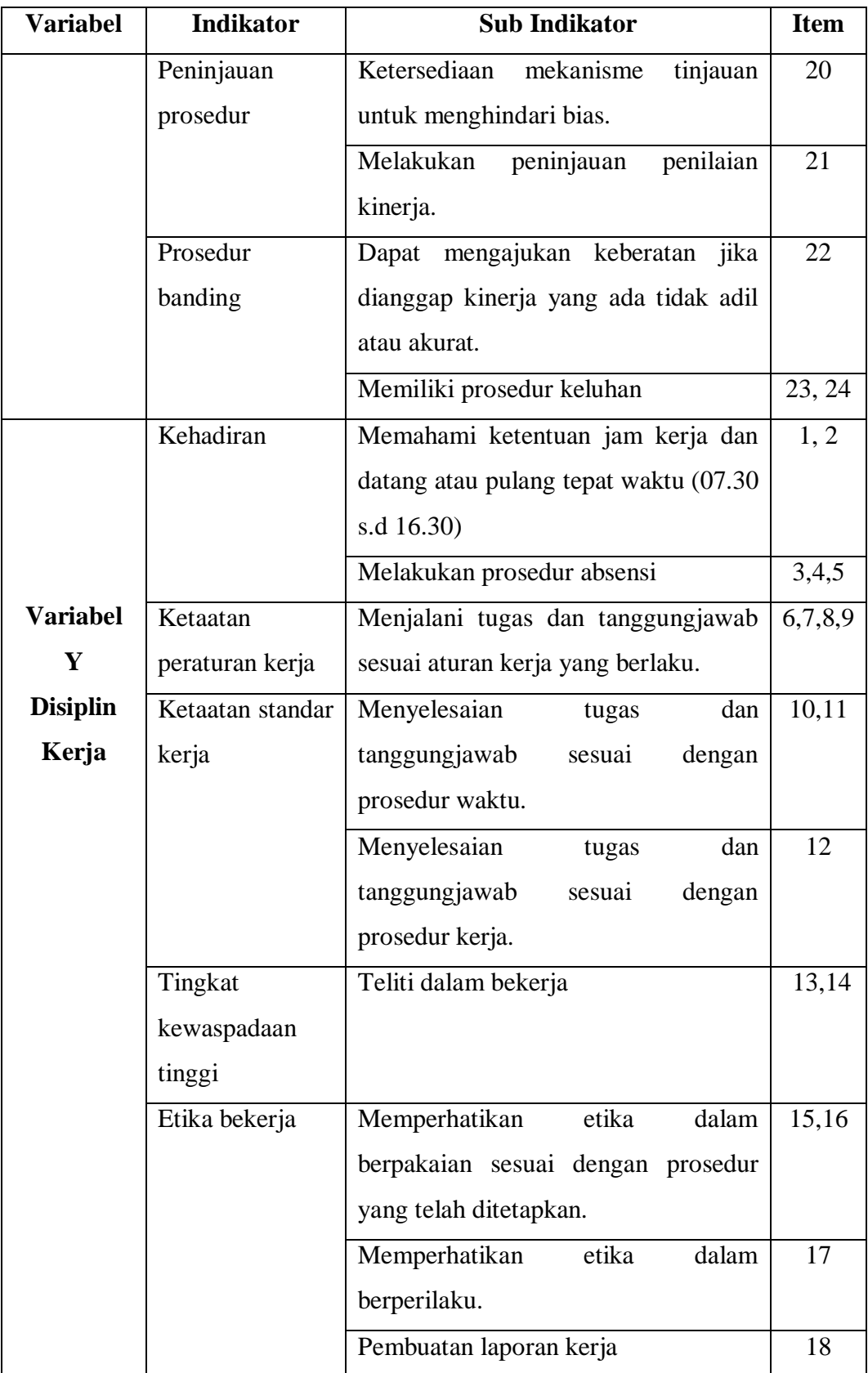

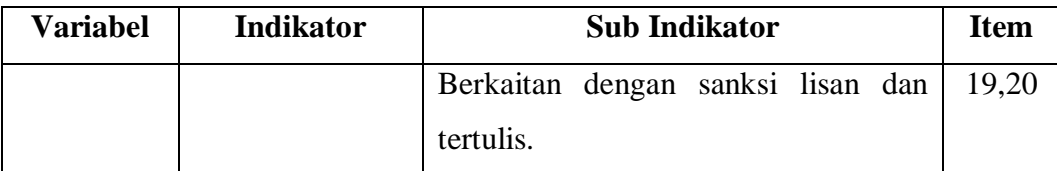

Skala yang digunakan oleh peneliti dalam mengukur satuan pertanyaan kuesioner penelitian ini Ladalah skala likert. Dalam Sembel, dkk. (2019, hlm. 534) menjelaskan bahwa skala Likert adalah suatu skala psikometrik yang umum digunakan dalam angket/kuesioner dan selanjutnya skala ini biasanya paling sering digunakan dalam penelitian berupa survei. Berikut adalah analisis jawaban yang digunakan dalam Skala Likert pada penelitian ini.

# Tabel 3.3

### Skala Likert

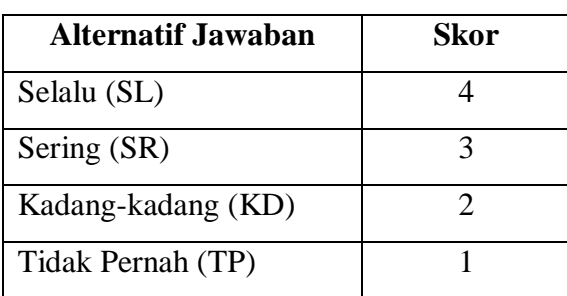

Untuk mengetahui kevalidan dalam instrumen sebagai sebuah alat ukur dalam penelitian, maka diperlukan uji coba kuesioner terlebih dahulu. Dalam perhitungannya uji validitas dan uji reliabilitas instrumen pada penelitian ini menggunakan aplikasi *Microsoft Offic e Excel 2013*, dan *Statistical Product for Service Solution (SPSS) 26.0 for windows*.

### **3.6.1 Uji Validitas**

Menurut Ghozali (2016, hlm. 50) uji validitas digunakan untuk mengukur sah/valid tidaknya suatu butir kuesioner. Suatu kuesioner dinyatakan valid apabila pertanyaan pada kuesioner mampu untuk mengungkapkan sesuatu yang akan diukur oleh kuesioner tersebut. Menghitung validitas suatu instrumen bertujuan untuk menilai ketepatan dari kuesioner atau angket dalam mengukur pengaruh penilaian kinerja terhadap disiplin kerja widyaiswara.

Formula yang digunakan untuk tujuan ini adalah dengan menggunakan rumus *Product Moment* yang dikemukakan oleh Pearson, yaitu:

$$
r_{xy} = \frac{N \sum XY - (\sum X) (\sum Y)}{\sqrt{\{N \sum X^2 - (\sum X)^2\} \{N \sum Y^2 - (\sum Y)^2\}}
$$

Keterangan:

 $r_{xy}$  = Koefesien validitas item yang dicari (koefisien korelasi)

 $X =$ Skor yang diperoleh subjek dari seluruh item

- $Y = Skor total$
- $N =$ Banyak responden

Langkah kerja yang dapat dilakukan dalam rangka mengukur validitas instrumen penelitian adalah sebagai berikut:

- a. Menyebar instrumen yang akan diuji validitasnya, kepada responden yang bukan responden sesungguhnya.
- b. Mengumpulkan data hasil uji coba instrumen.
- c. Memeriksa kelengkapan data, untuk memastikan lengkap tidaknya lembaran data yang terkumpul. Termasuk di dalamnya memeriksa kelengkapan pengisian item angket.
- d. Membuat tabel pembantu untuk menempatkan skor-skor pada item yang diperoleh. Hal tersebut dilakukan untuk mempermudah perhitungan atau pengolahan data selanjutnya.
- e. Memberikan/menempatkan (*scoring*) terhadap item-item yang sudah diisi pada tabel pembantu.
- f. Menghitung nilai koefisien korelasi *product moment* untuk setiap bulir/item angket dari skor-skor yang diperoleh.
- g. Menentukan nilai tabel koefisien korelasi pada derajat bebas (db) = N-2, dimana N merupakan jumlah responden yang dilibatkan dalam uji validitas, dan tingkat signifikasnsi 95% atau  $\alpha$  = 5%.
- h. Membuat kesimpulan, yaitu dengan cara membandingkan nilai hitung r dan nilai tabel r. Dengan kriteria sebagai berikut:
	- 1) Jika rhitung  $\geq r_{table}$ , maka instrumen dinyatakan valid.
	- 2) Jika rhitung  $\leq r_{table1}$ , maka instrumen dinyatakan tidak valid.

Dari penyataan langkah-langkah uji validitas di atas, peneliti mendapatkan hasil yang dilakukan dengan menggunakan perhitungan Korelasi Produk Momen (*Product Momen Pearson Correlation*) dan juga uji signifikansi (*t-test*), yang dilakukan pada 30 pegawai di BBPPMPV BMTI (tidak termasuk Widyaiswara). Dari 24 item pernyataan untuk variabel X dinyatakan valid, sedangkan dari 20 item pernyataan untuk variabel Y dinyatakan valid. Artinya, dari total 44 item pertanyaan dinyatakan valid yang selanjutnya peneliti dapat menggunakan keseluruhan dari item pertanyaan.

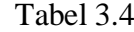

| No Item        | r tabel | Variabel X |            |                      | Variabel Y |            |                      |
|----------------|---------|------------|------------|----------------------|------------|------------|----------------------|
|                |         | r hitung   | Keterangan | <b>Tindak Lanjut</b> | r hitung   | Keterangan | <b>Tindak Lanjut</b> |
| 1              | 0,361   | 0.761      | Valid      | Digunakan            | 0.372      | Valid      | Digunakan            |
| $\overline{c}$ | 0,361   | 0.639      | Valid      | Digunakan            | 0.505      | Valid      | Digunakan            |
| 3              | 0,361   | 0.862      | Valid      | Digunakan            | 0.413      | Valid      | Digunakan            |
| $\overline{4}$ | 0.361   | 0.896      | Valid      | Digunakan            | 0.464      | Valid      | Digunakan            |
| 5              | 0,361   | 0.836      | Valid      | Digunakan            | a          | Valid      | Digunakan            |
| 6              | 0,361   | 0.836      | Valid      | Digunakan            | 0.533      | Valid      | Digunakan            |
| 7              | 0,361   | 0.787      | Valid      | Digunakan            | 0.426      | Valid      | Digunakan            |
| 8              | 0,361   | 0.833      | Valid      | Digunakan            | 0.448      | Valid      | Digunakan            |
| 9              | 0,361   | 0.844      | Valid      | Digunakan            | 0.381      | Valid      | Digunakan            |
| 10             | 0,361   | 0.841      | Valid      | Digunakan            | 0.386      | Valid      | Digunakan            |
| 11             | 0,361   | 0.772      | Valid      | Digunakan            | 0.58       | Valid      | Digunakan            |
| 12             | 0.361   | 0.797      | Valid      | Digunakan            | 0.51       | Valid      | Digunakan            |
| 13             | 0,361   | 0.837      | Valid      | Digunakan            | 0.473      | Valid      | Digunakan            |
| 14             | 0,361   | 0.782      | Valid      | Digunakan            | 0.64       | Valid      | Digunakan            |
| 15             | 0,361   | 0.885      | Valid      | Digunakan            | 0.463      | Valid      | Digunakan            |
| 16             | 0,361   | 0.802      | Valid      | Digunakan            | 0.393      | Valid      | Digunakan            |
| 17             | 0,361   | 0.847      | Valid      | Digunakan            | 0.364      | Valid      | Digunakan            |
| 18             | 0,361   | 0.838      | Valid      | Digunakan            | 0.434      | Valid      | Digunakan            |
| 19             | 0,361   | 0.788      | Valid      | Digunakan            | 0.367      | Valid      | Digunakan            |
| 20             | 0,361   | 0.752      | Valid      | Digunakan            | 0.428      | Valid      | Digunakan            |
| 21             | 0,361   | 0.753      | Valid      | Digunakan            |            |            |                      |
| 22             | 0,361   | 0.437      | Valid      | Digunakan            |            |            |                      |
| 23             | 0,361   | 0.699      | Valid      | Digunakan            |            |            |                      |
| 24             | 0,361   | 0.422      | Valid      | Digunakan            |            |            |                      |

Hasil Uji Validitas Variabel X dan Y

#### **3.6.2 Uji Reliabilitas**

Setelah dilakukan uji validitas, selanjutnya dilakukan uji reliabilitas untuk mengetahui hasil instrumen agar dapat dipercaya. Menurut Suryadi, dkk (2019, hlm. 187) "reliabilitas adalah tingkat konsistensi instrument dalam mengukur apa yang seharusnya diukur". Data yang tidak reliabel, tidak dapat di proses lebih lanjut karena akan menghasilkan kesimpulan yang aka menimbulkan bias. Suatu alat ukur yang dinilai reliabel jika pengukuran tersebut menunjukan hasil-hasil yang konsisten dari waktu ke waktu.

Dalam penelitian ini proses pengujian realibilitas yang dilakukan oleh peneliti menggunakan Alpha Cronbach's. Dari hasil penyebaran uji coba instrumen untuk menguji realibilitas instrumen, peneliti kemudian mengolah data dengan menggunakan metode Alpha Cronbach's dengan menggunakan program SPSS versi 26.0 for Windows. Adapun langkah-langkah uji reabilitas yang dilakukan oleh peneliti adalah sebagai berikut:

- a. Buka program SPSS versi 26.0 *for Windows*
- b. Masukkan data item setiap responden ke SPSS pada *Data View*
- c. Klik *Variabel View* kemudian klik *Analyze*
- d. Klik kembali *Data View* kemudian klik *Analyze*
- e. Pilih *Scale* kemudian klik *Reability analysis*
- f. Pindahkan semua data yang ada di sebelah kiri ke sebelah kanan
- g. Lalu klik OK

Berikut adalah hasil uji reabilitas instrumen menggunakan SPSS versi 262.0

*for Windows* antara lain sebagai berikut:

a. Hasil uji reliabilitas variabel X

Tabel 3.5

Hasil Uji Reliabilitas Variabel X

(Penilaian Kinerja)

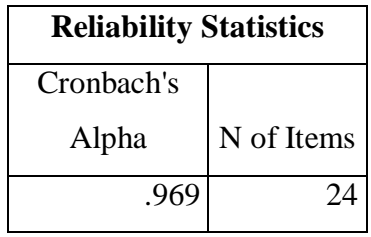

Berdasarkan tabel tersebut, diketahui bahwa nilai  $r_{\text{hitung}}$  sebesar = 0,969 sedangkan nilai  $r_{\text{table}} = 0.361$ . Hal ini menunjukan bahwa  $r_{\text{hitune}} > r_{\text{table}} (0.969 >$ 0,361), artinya instrument penelitian pada variabel X yang berjumlah 24 item dinyatakan **reliable,** sehingga instrument tersebut dapat dipergunakan dalam penelitian.

b. Hasil uji reliabilitas variabel Y

Tabel 3.6 Hasil Uji Reliabilitas Variabel Y

(Disiplin Kerja)

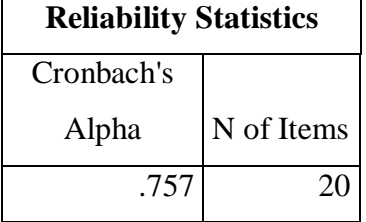

Berdasarkan tabel tersebut, diketahui bahwa nilai rhitung sebesar =  $0.757$ sedangkan nilai  $r_{\text{table}} = 0.361$ . Hal ini menunjukan bahwa  $r_{\text{hitung}} > r_{\text{table}} (0.757 >$ 0,361), artinya instrument penelitian pada variabel Y yang berjumlah 20 item dinyatakan **reliable,** sehingga instrument tersebut dapat dipergunakan dalam penelitian.

### **3.7 Prosedur Penelitian**

Prosedur penelitian merupakan rincian penelitian yang dilakukan oleh peneliti untuk mengumpulkan data sesuai dengan desain penelitian. Adapun langkah-langkah penelitian terdiri dari beberapa tahapan, antara lain:

- a. Peneliti mengamati dan mencari permasalah atau isu strategis, yang selanjutnya akan menjadi fokus dalam penelitian yang akan dikaji.
- b. Menentukan variabel X dan variabel Y sesuai dengan permasalahan dan data-data yang diperoleh.
- c. Merumuskan rumusan masalah dalam penelitian. Dengan menentukan 3 rumusan masalah yang akan menjadi acuan penelitian, selanjutnya peneliti akan berfokus untuk menemukan hasil yang akan dikaji dalam penelitian.
- d. Peneliti merumuskan hipotesis penelitian. Hipotesis merupakan kesimpulan sementara yang kebenarannya masih perlu adanya pengujian. Hipotesis penelitian ini akan dibuktikan dengan melakukan pengumpulan data, berupa variabel penelitian, kisi-kisi penelitian dan melakukan uji validitas dan reliabilitas.
- e. Setelah melakukan pengujian dan data dinyatakan valid dan reliable, maka instrumen penelitian disebarkan kepada sampel yang telah ditentukan.
- f. Instrumen yang telah didapat, selanjutnya akan diolah dengan menggunakan rumus-rumus statistika yang telah ditentukan. Hasil akhir dari olah data tersebut, peneliti dapat menarik kesimpulan dan memberikan saran dari penelitian yang telah dilakukan.

### **3.8 Analisis Data**

Analisis data merupakan rangkaian proses yang dilakukan oleh peneliti setelah didapatnya data-data yang menjadi acuan dalam penelitian. Berdasarkan metode dan pendekatan penelitian yang relevan, peneliti menggunakan metode deskriptif dan pendekatan kuantitatif. Selanjutnya, data penelitian ini akan disajikan dalam bentuk angka atau perhitungan statistika. Adapun menurut Sugiyono (2022, hlm. 147) mengungkapkan bahwa:

"Metode analisis data adalah mengelompokan data berdasarkan variabel dan jenis responden, mentabulasi data berdasarkan variabel dari seluruh responden, menyajikan data tiap variabel yang diteliti, melakukan perhitungan untuk menjawab rumusan masalah dan melakukan perhitungan untuk hipotesis yang telah diajukan".

Dalam analisis data, pengolahan data yang dilakukan peneliti menggunakan bantuan aplikasi program Statistical Product for Service Solutions (SPSS) 26.0 for windows dan *Microsoft Office Excel 2013*. Adapun langkah-langkah yang dilakukan dalam proses menganalisis data pada penelitian ini, antara lain:

### **3.8.1 Seleksi Data**

Pada tahap awal ini, peneliti akan memastikan kembali data-data yang sebelumnya telah didapat dari adanya penyebaran angket/kuesioner. Hal ini bertujuan agar data tersebut dapat dipastikan telah memenuhi persyaratan untuk dapat diolah pada tahap selanjutnya. Adapun data yang telah diperoleh sebelumnya telah melewati tahap uji validitas dan uji reliabilitas kepada 30 responden pegawai di Balai Besar Pengembangan Penjaminan Mutu Pendidikan Vokasi Bidang Mesin dan Teknik Industri (BBPPMPV BMTI) Cimahi.

**Fitriana Kusuma Wardani, 2023**

Setelah melewati tahap tersebut, data dapat dinyatakan valid dan reliable untuk dipergunakan sebagai instrumen penelitian yang selanjutnya akan disebarkan oleh peneliti kepada responden terkait. Berdasarkan uji validitas dan uji reliabilitas yang telah dilakukan, instrumen tersebut disebarkan sebanyak 42 kuesioner sesuai dengan sampel yang telah ditentukan sebelumnya. Berikut ini hasil rincian persebaran data kuesioner yang telah peneliti lakukan.

### Tabel 3.7

#### Hasil Rekapitulasi Seleksi Data

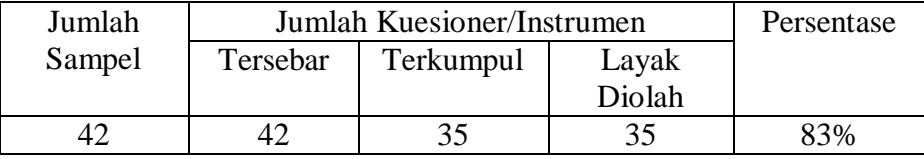

Setelah dilakukannya beberapa pengujian terhadap instrumen penelitian, selanjutnya kuesioner disebarkan kepada responden terkait sebanyak 42 kuesioner dan telah terkumpul sebanyak 35 pengisi. Data instrumen responden yang telah didapatkan diukur dengan persentase sebesar 83%, data tersebut kemudian dinyatakan layak untuk kebutuhan penelitan dan dapat memasuki pada tahap pengolahan data selanjutnya. Adapun kriteria dari kuesioner/instrumen yang dapat diolah, yaitu responden yang telah mengisi sesuai dengan petunjuk pengisian, mengumpulkan kuesioner yang sudah disebarkan baik secara kuesioner fisik berupa kertas maupun pengisian secara online melalui google form.

### **3.8.2 Klasifikasi Data**

Pada tahap kedua dalam menganalisis data, peneliti melakukan klasifikasi data dengan melakukan pengelompokan variabel serta alternatif jawaban responden dengan menggunakan bobot skor pada tiap item pernyataan. Perhitungan bobot skor ini menggunakan skala Likert. Pada jumlah skor tersebut akan didapatkan skor mentah dari tiap variabel yang selanjutnya berfungsi sebagai sumber pengolahan data berikutnya. Berikut ini rincian data klasifikasi instrumen penelitian pada variabel X penilaian kinerja dan variabel Y disiplin kerja.

**Fitriana Kusuma Wardani, 2023**

### Tabel 3.8

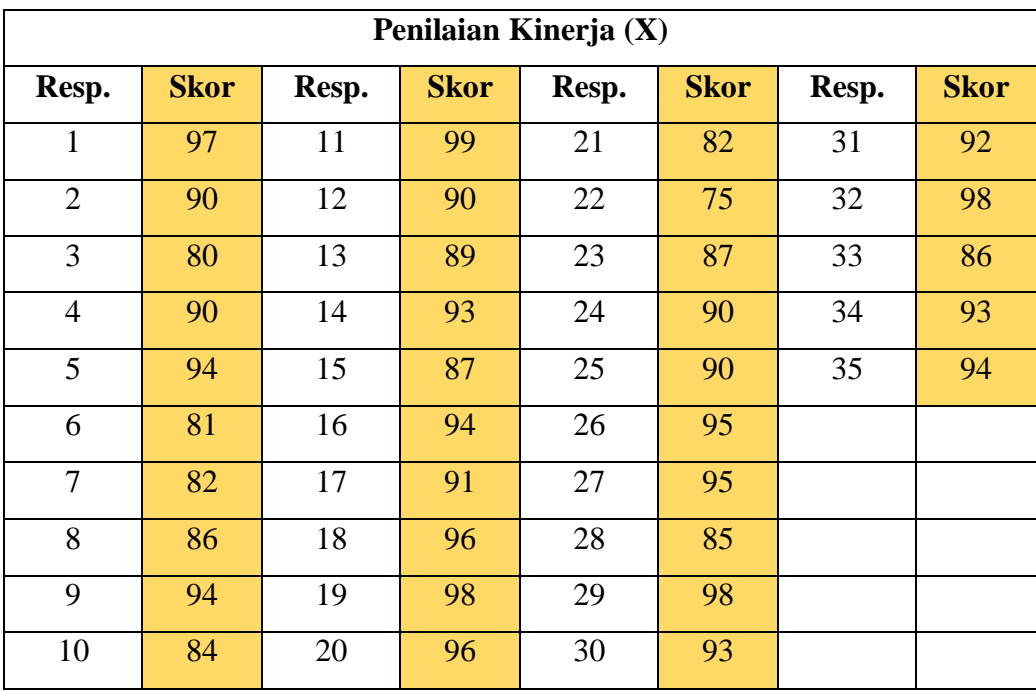

# Skor Mentah Variabel X (Penilaian Kinerja)

### Tabel 3.9

# Skor Mentah Variabel Y (Disiplin Kerja)

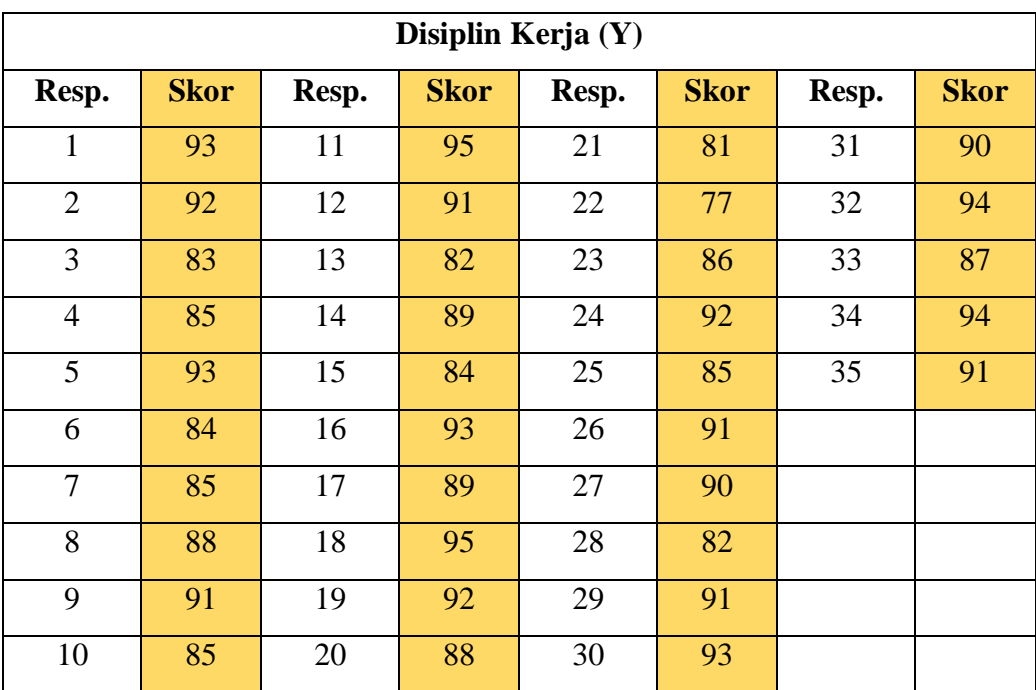

**Fitriana Kusuma Wardani, 2023**

### **3.8.3 Pengolahan Data**

Memasuki tahap terakhir dalam proses analisis data, peneliti melakukan pengolahan data dengan menggunakan berbagai rumus statistika. Setelah data diolah, peneliti akan dapat menemukan jawaban dan menarik kesimpulan dari permasalahan penelitian. Adapun langkah-langkah dalam pengolahan data, sebagai berikut:

# **3.8.3.1 Menghitung Kecenderungan Umum Skor berdasarkan Perhitungan Rata-rata WMS (***Weight Mean Score***)**

Pada tahap ini, skor mentah yang telah diklasifikasikan sebelumnya dari hasil jawaban responden terkait variabel penelitian akan dihitung kecenderungan umum skor pada variabel X dan Y dengan menggunakan rumus Weight Mean Score sebagai berikut:

$$
\bar{X} = \frac{x}{n}
$$

Keterangan:

 $\bar{X}$  = Nilai rata-rata yang dicari

 $x = J$ umlah skor gabungan (frekuensi jawaban dikali bobot nilai untuk alternatif setiap jawab)

 $n =$  Jumlah responden

Langkah-langkah yang ditetapkan dalam pengolahan data dengan teknik WMS ini adalah sebegai berikut:

- a. Memberikan bobot nilai untuk setiap alternatif jawaban dengan menggunakan skala likert (dengan nilai 1 sampai dengan 4);
- b. Menghitung frekuensi dari setiap alternatif jawaban yang dipilih responden;
- c. Menjumlahkan jawaban dari setiap responden untuk setiap item yang kemudian dikaitkan dengan bobot alternatif jawab;
- d. Menghitung nilai rata-rata untuk setiap item pada masing-masing kolom;
- e. Menentukan kriteria pengelompokan WMS untuk skor rata-rata setiap kemungkinan jawaban;

f. Mencocokan hasil perhitungan setiap variabel dengan kriteria masingmasing untuk menentukan kecenderungan setiap variabel.

# Tabel 3.10

# Kriteria Penafsiran Skor WMS

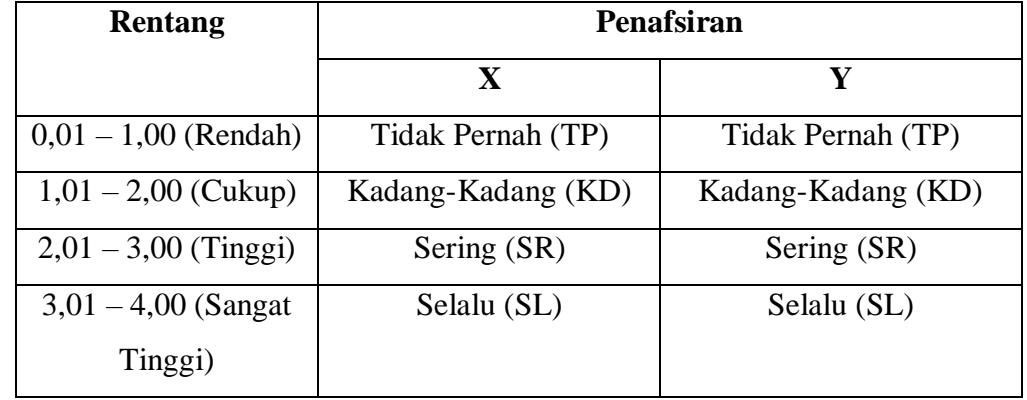

Berikut ini rincian hasil perhitungan kecenderungan umum skor responden berdasarkan perhitungan WMS.

a. Hasil perhitungan kecenderungan umum pada variabel X (Penilaian Kinerja)

# Tabel 3.11

Hasil Perhitungan WMS Variabel X (Penilaian Kinerja)

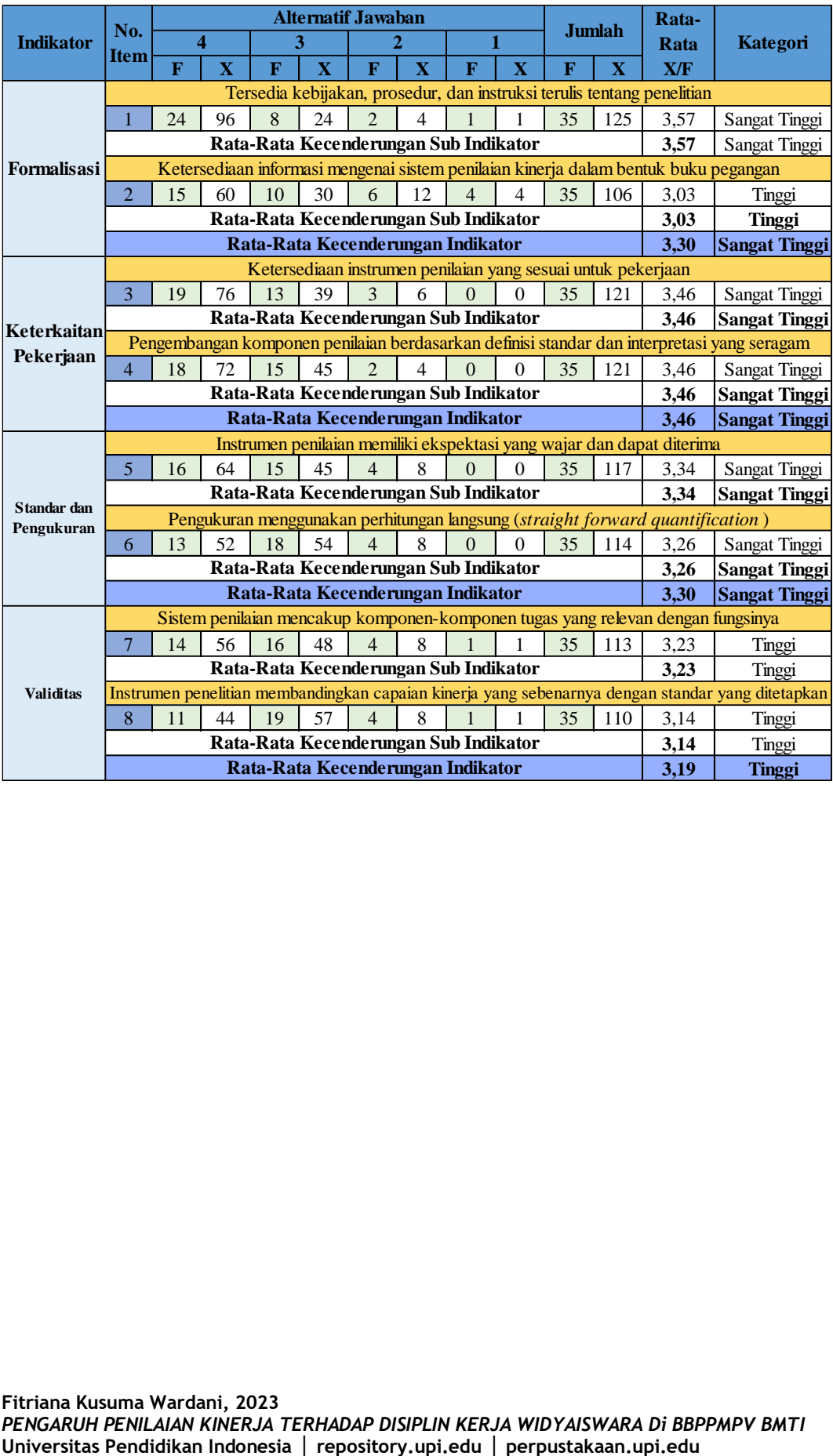

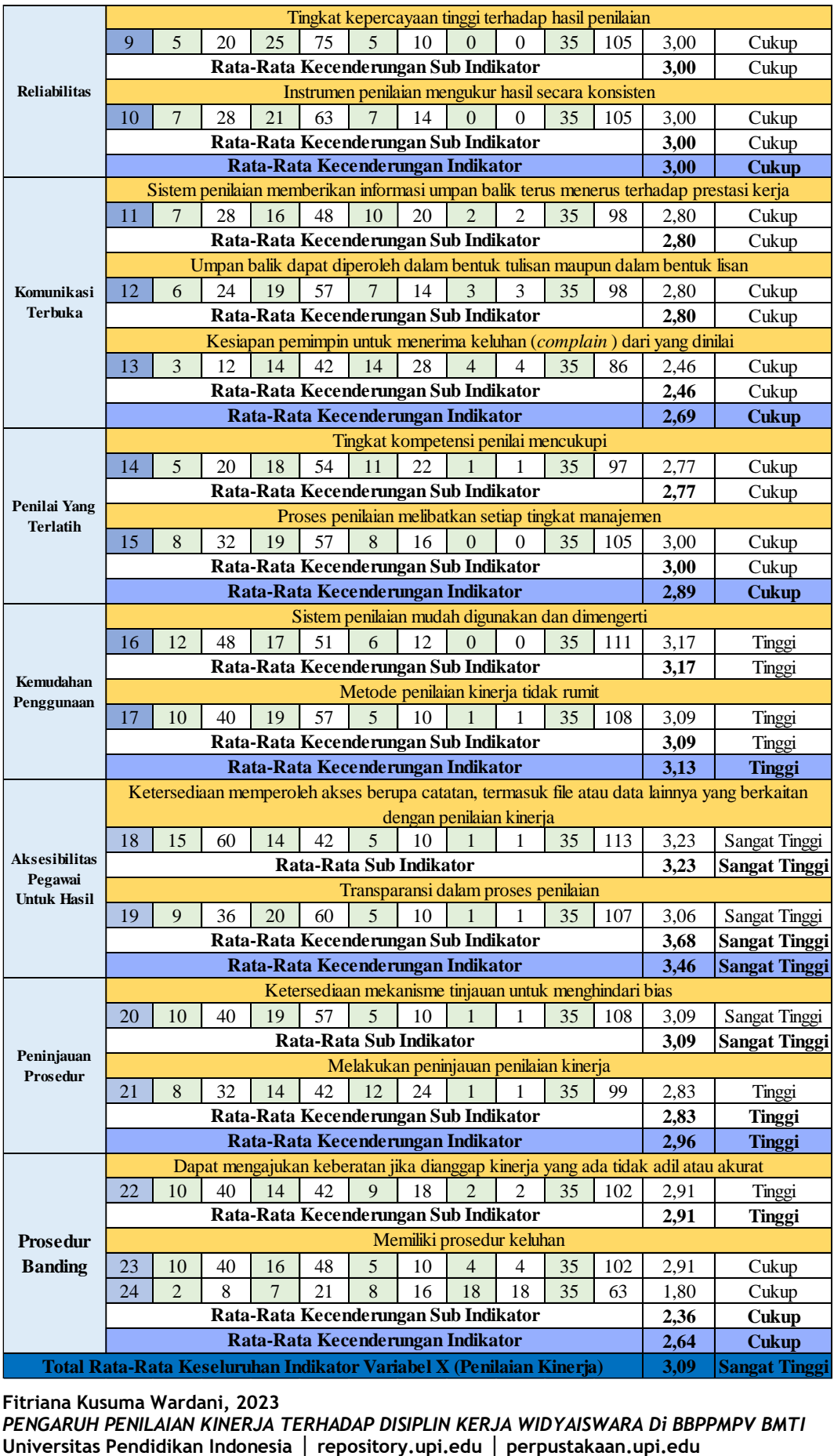

**Fitriana Kusuma Wardani, 2023**

*PENGARUH PENILAIAN KINERJA TERHADAP DISIPLIN KERJA WIDYAISWARA Di BBPPMPV BMTI*

b. Hasil perhitungan kecenderungan umum pada variabel Y (Disiplin Kerja)

# Tabel 3.12

# Hasil Perhitungan Kecenderungan Umum Variabel Y (Disiplin Kerja)

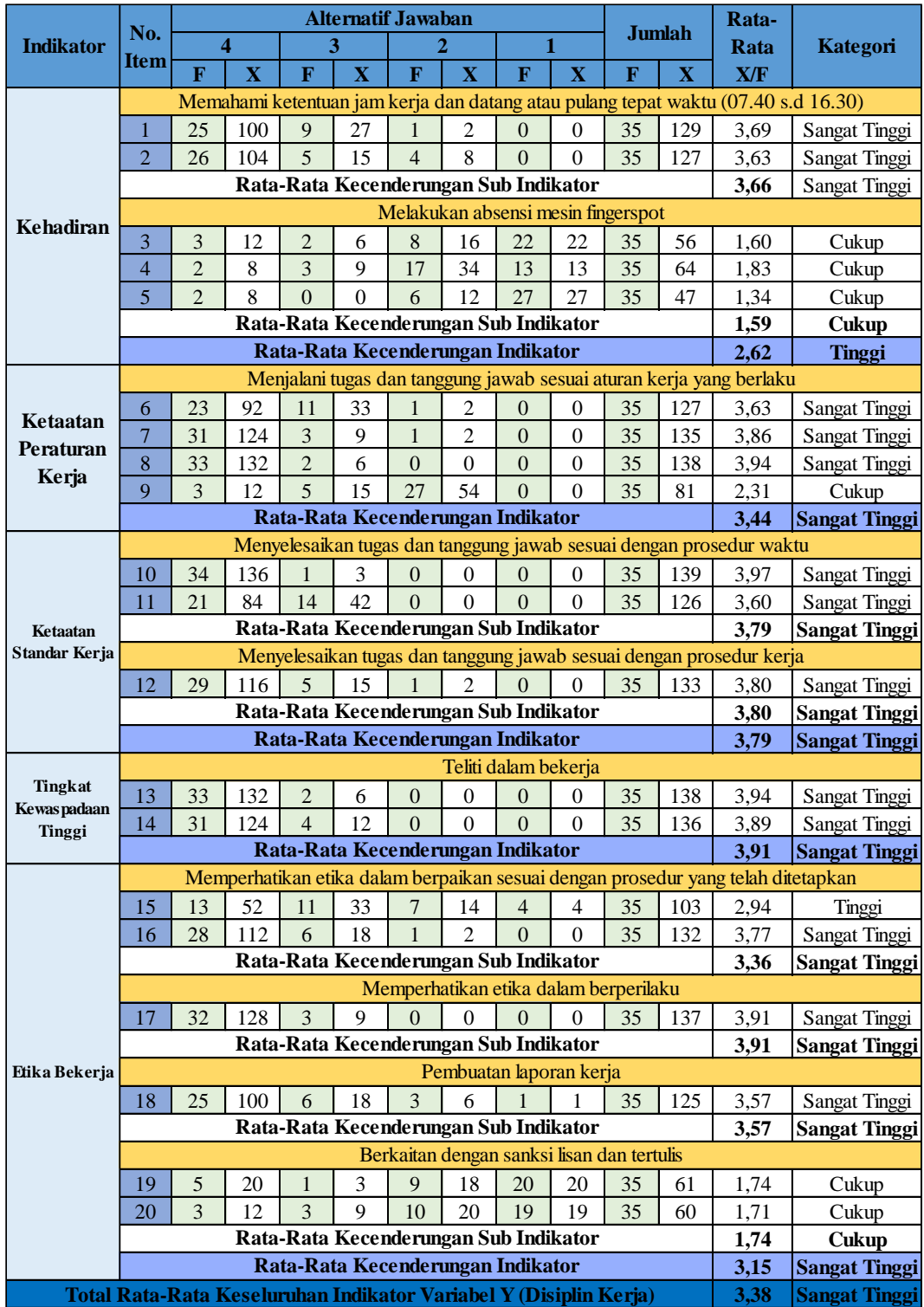

**Fitriana Kusuma Wardani, 2023**

### Keterangan:

F : Frekuensi atau banyaknya responden yang menjawab sesuai kriteria jawaban yang ada.

X : Frekuensi atau banyaknya responden yang menjawab sesuai kriteria dan dikalikan dengan bobot nilai dari setiap kategori responden.

### **3.8.3.2 Mengubah Skor Mentah Menjadi Skor Baku**

Setelah melakukan perhitungan kecenderungan umum skor pada variabel X dan Y, selanjutnya memasuki tahap pengubahan skor mentah menjadi skor baku. Dalam proses pengolahan data ini, peneliti menggunakan bantuan *Statistical Product for Service Solutions (SPSS) 26.0 for windows.* Berikut ini langkah pengoperasiannya, antara lain:

- a. Buka program SPSS
- b. Masukan skor data mentah variabel X dan Y pada *Data View*
- c. Klik *Analyze*, lalu *Descriptive Statistics*, pilih *Descriptive*
- d. Masukan variabel yang akan dicari nilai z nya
- e. Cek pada kotak *Save Standardize Values as Variables*
- f. Klik OK
- g. Hasil nilai z untuk variabel masing-maasing akan muncul
- h. Klik *Transform* lalu *Compute*
- i. Tuliskan target variabel pada kotak yang tersedia di kanan atas, misalnya data baku\_x
- j. Pada kolom *Numeric Expression* tuliskan rumus t-score :  $T=50+(10*ScoreZ)$
- k. Z adalah nilai variabel yang akan di cari t nya (double click pada salah satu variabel di dalam kotak sebelah kanan agar berpindah ke kotak *Numeric Expression*)
- l. Klik OK, dan nanti akan memunculkan hasil data baku dari masingmasing variabel.

Berikut ini rincian data perhitungan skor mentah yang sudah peneliti ubah menjadi skor baku.

# Tabel 3.13

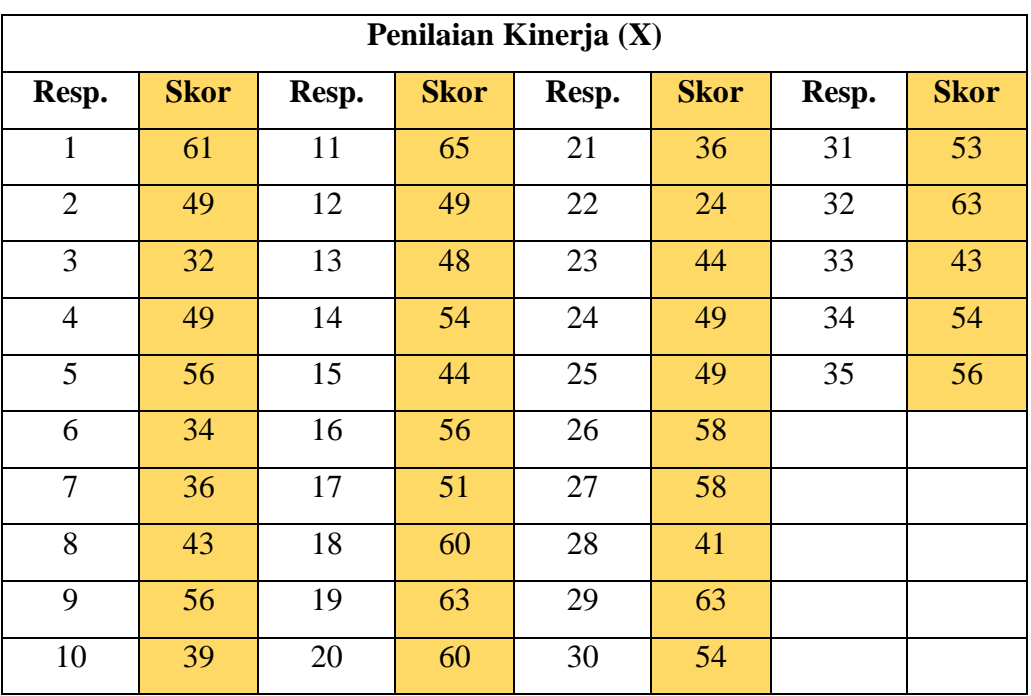

### Skor Baku Variabel X (Penilaian Kinerja)

# Tabel 3.14

# Skor Baku Variabel Y (Disiplin Kerja)

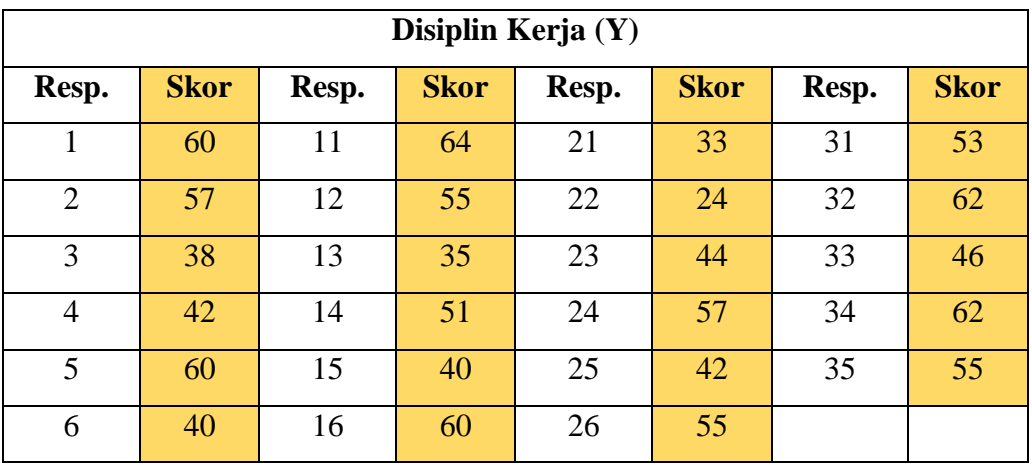

**Fitriana Kusuma Wardani, 2023**

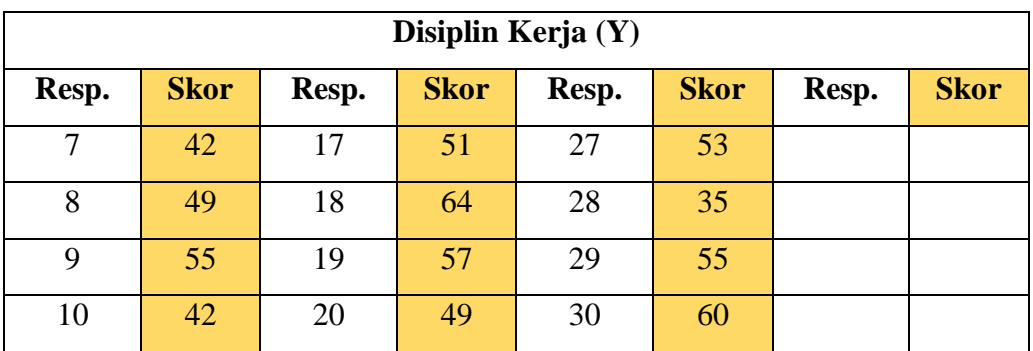

# **3.8.3.3 Uji Normalitas**

Uji normalitas merupakan uji data yang berfungsi untuk mengetahui data berdistribusi normal atau tidaknya (Sugiyono, 2022, 239). Adapun tahap perhitungan, peneliti menggunakan bantuan *Statistical Product for Service Solutions (SPSS) 26.0 for windows* dengan rumus *One Sampel Kolmogorov Smirnov Test:*

### $D = Maksimum[Fo(X) - S_N(X)]$

Keterangan:

 $D = Deviasi maksimum$ 

Fo  $(X)$  = Fungsi distribusi frekuennsi kumulatif teoritis

 $S_N(X)$  = Fungsi distribusi frekuennsi kumulatif sampel

Berikut ini langkah-langkah dalam menguji normalitas menggunakan SPSS versi 26.0 *for windows*, antara lain:

- a. Buka program SPSS 26.0 *for Windows* dan pilih Type in Data.
- b. Masukkan data baku X dan Y pada kolom di *Data View*.
- c. Klik *Variabel View* dan ubah nama pada kolom Name menjadi Variabel X dan baris kedua dengan Variabel Y, pada kolom *Decimals* ubah menjadi 0, kolom *Label* diisi dengan nama masing-masing variabel dan pada kolom *Measure* pilih Nominal, abaikan kolom lainnya.
- d. Dari menu utama SPSS, pilih menu *Analyze,* lalu pilih *Nonparametric* test, kemudian pilih sub menu 1-sample K-S.
- e. Pada layar *One-Sample Kolmogorov-Smirnov Test*, isi variabel X pada kotak *Test Variable List*.
- f. Untuk *Test Distibution* klik pada bagian *Normal*.
- g. Kemudian klik OK. (Lakukan langkah yang sama untuk menghitung uji normalitas variabel Y).
- h. Maka akan diperoleh hasil output berupa tabel.

Berikut ini hasil perhitungan dari uji normalitas dengan menggunakan rumus *One Sampel Kolmogorov Smirnov Test* menggunakan aplikasi *Statistical Product for Service Solutions (SPSS) 26.0 for windows.*

### Tabel 3.15

### Uji Normalitas dengan Uji Kolmogorov Smirnov

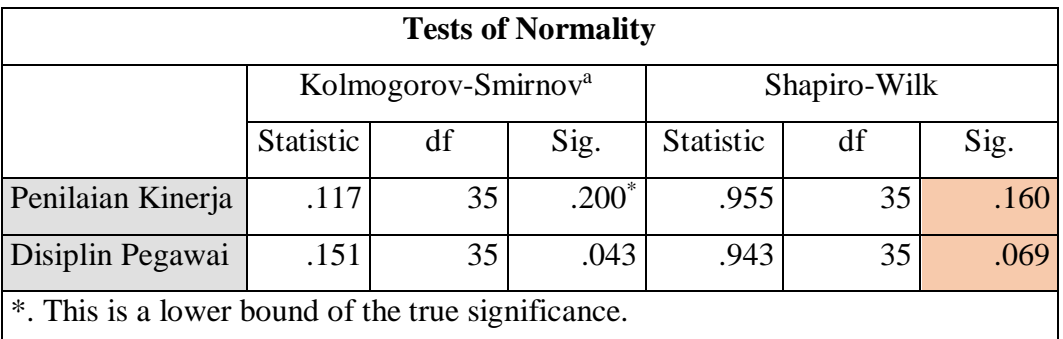

Berdasarkan hasil perhitungan yang telah dilakukan dan menghasilkan rincian tabel di atas, diketahui bahwa besaran nilai *Shapiro-Wilk* untuk variabel X (Penilaian Kinerja) sebesar 0,160. Hal ini menunjukkan bahwa hasil uji normalitas lebih besar daripada 0,05 (0,160 > 0,05), selanjutnya penulis dapat simpulkan bahwa H0 diterima yang berarti tidak ada perbedaan antara distribusi data dan distribusi normal. Oleh karena itu, variabel X dalam uji normalitas ini berdistribusi normal.

# **3.8.3.4 Uji Linieritas**

Uji linearitas dimaksudkan untuk mengetahui ada tidaknya hubungan secara linear antara variabel dependen terhadap setiap variabel independen yang hendak diuji (dalam Djazari, dkk. 2013, hlm. 200). Apabila dari suatu hasil dikategorikan linier maka data penelitian diselesaikan dengan Anareg linear. Selanjutnya, apabila data tidak linear maka diselesaikan dengan Anareg non linear.

**Fitriana Kusuma Wardani, 2023** *PENGARUH PENILAIAN KINERJA TERHADAP DISIPLIN KERJA WIDYAISWARA Di BBPPMPV BMTI* **Universitas Pendidikan Indonesia │ repository.upi.edu │ perpustakaan.upi.edu** Untuk mendeteksi apakah model linear atau tidak dapat dilakukan dengan membandingkan nilai F-Tabel dengan taraf signifikan 5% yaitu:

- a. Jika nilai F-Statistika F-Tabel, maka hipotesis yang menyatakan bahwa model linear adalah di tolak.
- b. Jika nilai F-Statistika F-Tabel, maka hipotesis yang menyatakan bahwa model linear adalah di terima.

Langkah-langkah perhitungan uji linearitas dengan menggunakan SPSS *26.0 for Windows* adalah sebagai berikut:

- a. Buka program SPSS 26.0 *for Windows*
- b. Klik *Variable View* pada SPSS data editor
- c. Klik *Variabel View* dan ubah nama pada kolom Name menjadi Variabel X dan baris kedua dengan Variabel Y, pada kolom *Decimals* ubah menjadi 0, kolom *Label* diisi dengan nama masingmasing variabel dan pada kolom *Measure* pilih *Scale*, abaikan kolom lainnya.
- d. Isikan sesuai data yang ada pada *data view*
- e. Selanjutnya, klik *Analyze > Compare Means> Means*.
- f. Kotak dialog *Means* akan tampil. Masukkan variabel X ke kotak *Independent List* dan variabel Y ke kotak *Dependent List*.
- g. Klik *Options* pada *Statistics for First Layer*, pilih *Test of Linearity*, kemudian klik *Continue.*
- h. Klik OK

Berikut ini tabel rincian perhitungan uji linieritas dengan menggunakan SPSS *26.0 for Windows.*

# Tabel 3.16

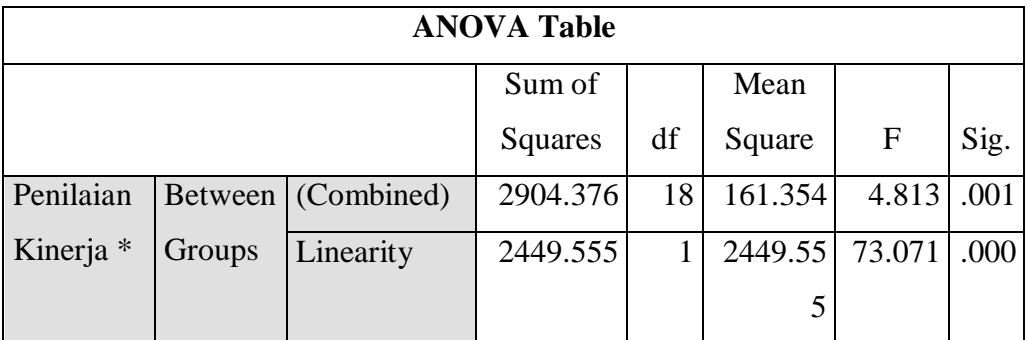

# Uji Linieritas dengan Teknik *Lack-of-Fit-Test*

**Fitriana Kusuma Wardani, 2023**

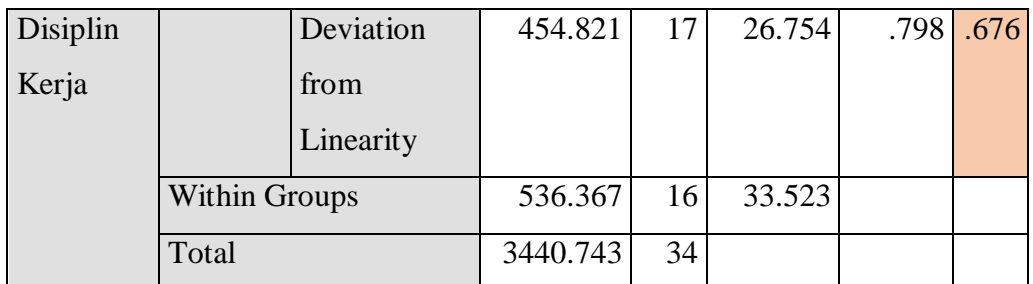

Berdasarkan hasil pengolahan data uji linieritas yang telah dilakukan, menghasilkan tabel di atas. Dapat diperhatikan pada baris *Deviation from Linearity* pada kolom signifikansi, diperoleh nilai yang didapat sebesar 0,676. Hal ini berarti nilai p atau nilai signifikansi lebih besar daripada 0,05 (0,676 > 0,05). Oleh karena itu, dapat penulis simpulkan bahwa terdapat hubungan yang linear secara signifikan atau nyata antara dua variabel dalam penelitian ini, yakni variabel Penilaian Kinerja dan variabel Disiplin Kerja pada widyaiswara.

### **3.8.3.5 Uji Hipotesis Penelitian**

Berguna untuk menganalisis data sesuai dengan masalah yakni ada atau tidaknya pengaruh dari variabel X (Penilaian Kinerja) terhadap variabel Y (Disiplin Kerja). Tahapan selanjutnya dalam pengolahan data penelitian adalah dengan melakukan uji hipotesis penelitian. Adapun langkah-langkah dalam uji hipotesis penelitian adalah sebagai berikut:

### **a. Analisis Koefisien Korelasi**

Analisis ini dilakukan untuk menghitung derajat hubungan antara dua variabel atau lebih (Khuswatun, 2013, hlm. 1). Koefisien korelasi menunjukkan kuat lemahnya hubungan antara variabel serta memperlihatkan arah korelasi antara variabel yang diteliti, apakah positif atau negatif. Adapun hipotesis dalam penelitian ini adalah sebagai berikut:

Ho = Tidak terdapat pengaruh yang positif dan signifikan dari Pengaruh Penilaian Kinerja terhadap Disiplin Kerja Widyaiswara.

Ha = Terdapat pengaruh yang positif dan signifikan dari Pengaruh Penilaian Kinerja terhadap Disiplin Kerja Widyaiswara.

Untuk menginterpretasikan koefisien korelasi tersebut, maka peneliti menggunakan kriteria sebagai berikut:

Tabel 3.17

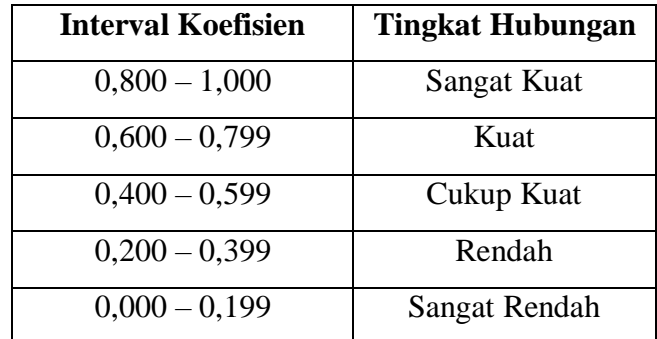

Kriteria Harga Koefisien Korelasi Nilai r

Selanjutnya, langkah-langkah dalam Analisis Koefisien Korelasi menggunakan SPSS 26.0 *for Windows*, sebagai berikut:

- 1) Buka SPSS 26.0 *for Windows* dan pilih *Type in Data*
- 2) Masukkan data baku X dan Y pada kolom di Data View
- 3) Klik Variabel View dan ubah nama pada kolom Name menjadi Variabel X dan baris kedua Variabel Y, pada kolom Decimals ubah menjadi 0, kolom Label tuliskan dengan nama masing-masing variabel dan pada kolom Measure pilih Nominal, abaikan kolom lainnya.
- 4) Dari menu utama SPSS, pilih menu Analyze lalu pilih Correlate kemudian pilih sub menu Bivariate.
- 5) Maka akan muncul layar Bivariate Correlations. Masukkan variabel X dan Y dalam kotak Variables.
- 6) Pilih Correlation Coefficient Pearson dan Test Of Significance dengan One-tailed.
- 7) Klik menu options lalu klik Means and standard Deviations.
- 8) Klik OK. Maka akan menghasilkan output berupa *tabel correlations*.

Berikut ini hasil yang diperoleh setelah dilakukan perhitungan analisis koefisien korelasi.

# Tabel 3.18

### Perhitungan Analisis Koefisien Korelasi

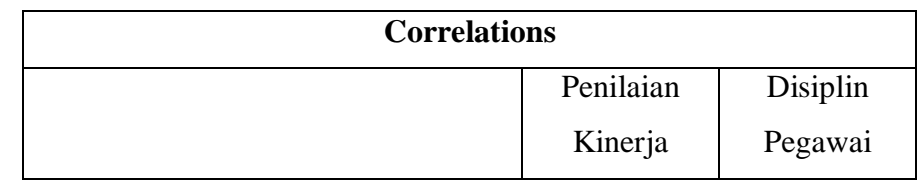

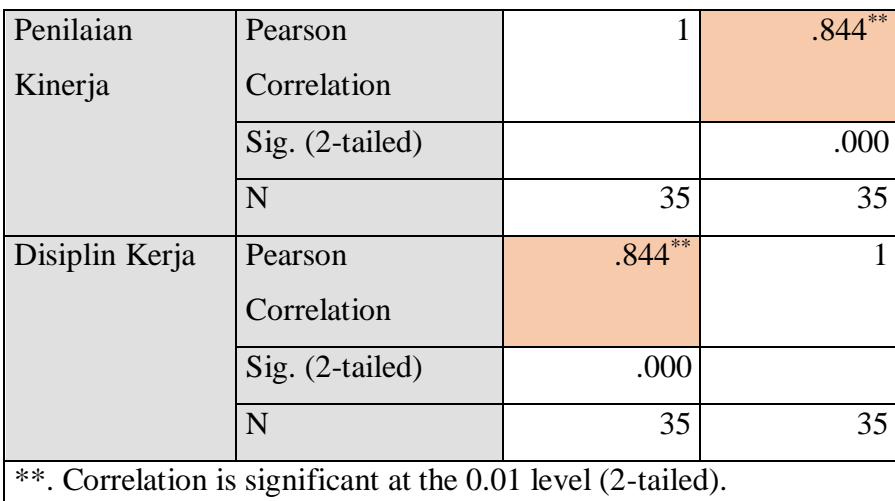

Berdasarkan hasil perhitungan pada tabel di atas, diketahui bahwa nilai koefisien korelasi yang diperoleh dari dua variabel dalam penelitian ini adalah 0,844. Tingkatan dari hubungan kedua variabel ini dapat diketahui dengan mengkonsultasikan skor yang telah diperoleh dengan tabel interprestasi koefisien korelasi nilai r pada tabel 3.17.

### **b. Uji Koefisien Determinasi**

Uji koefisien determinasi digunakan untuk mengetahui besarnya pengaruh persentase kontribusi variabel independen (X) terhadap variabel dependen (Y). Menurut Ghazali (2016, hlm. 58) mengungkapkan bahwa:

Pengujian koefisien determinasi ini dilakukan untuk mengukur kemampuan model dalam menerangkan eberapa pengaruh variabel independen secara bersama-sama (simultan) mempengaruhi variabel dependen yang dapat diindikasikan nilai *adjusted R – Squared*.

Adapun perhitungan koefisien determinasi menggunakan SPSS 26.0 *for* 

*Windows* yaitu langkahnya sebagai berikut:

- 1) Buka program SPSS.
- 2) Aktifkan *data view*, masukkan data baku variabel X dan Y.
- *3)* Klik Analyze, pilih regression, klik *Linear.*
- 4) Pindahkan variabel X ke kotak independen dan variabel y ke kotak dependen.
- 5) Klik *statistic*, lalu centang *estimates*, *model fit R square, descriptive*, klik *continue.*
- 6) Klik *plots*, masukkan SDRESID ke kotak Y dan ZPRED ke kotak X,

lalu Next.

- 7) Masukkan ZPRED ke kotak Y dan DEPENDENT ke kotak X.
- 8) Pilih *Histogram*, dan *Normal Probability plot*, klik *continue.*
- 9) Klik *save* pada *predicated value*, pilih *unstandarized* dan *prediction intervals* klik *mean* dan individu, lalu *continue.*
- 10) Klik *options*, pastikan bahwa taksiran probability sebesar 0,05 lalu klik *continue* dan klik OK.

Adapun perhitungan koefisien determinasi menggunakan bantuan aplikasi SPSS 26.0 *for Windows*, berikut ini hasil pengujiannya:

# Tabel 3.19

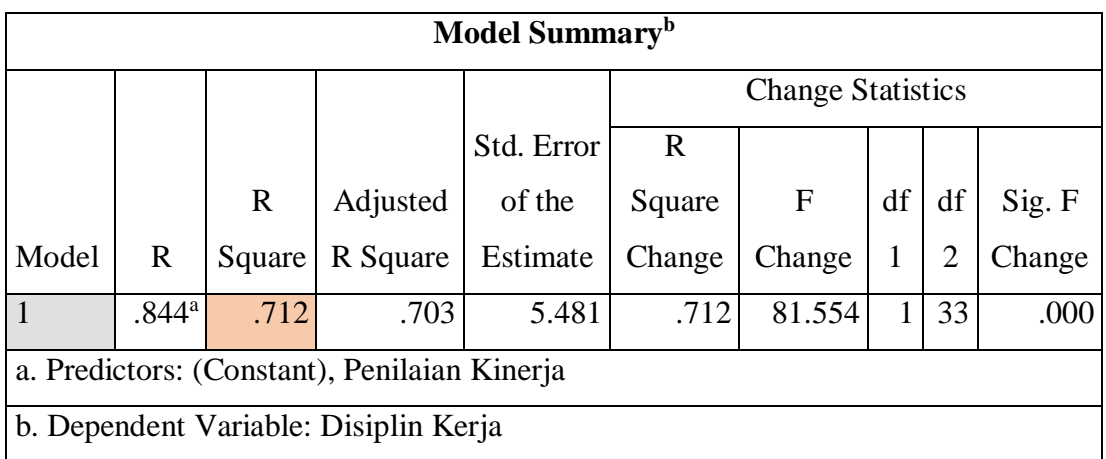

# Perhitungan Uji Koefisien Determinasi

Berdasarkan hasil perhitungan data yang telah dilakukan, diperoleh data tabel di atas. Selanjutnya, untuk nilai koefisien determinasi terdapat pada kolom R Square sebesar 0,712. Apabila dihitung menggunakan rumus koefisien determinasi,  $KD = (r2) \times 100$ , maka diperoleh hasil koefisien determinasi sebesar 71,2%.

### **c. Uji Tingkat Signifikan**

Uji tingkat signifikan dilakukan untuk mengetahui apakah hubungan yang ditemukan tersebut berlaku untuk seluruh populasi atau tidak. Uji tingkat signifikan dapat dilakukan dengan menggunakan rumus:

$$
t = \frac{\sqrt{r-2}}{\sqrt{1-r^2}}
$$

**Fitriana Kusuma Wardani, 2023**

### Keterangan:

 $t<sub>hitung</sub>$  = Nilai hitung

 $r = k$ oefisien korelasi nilai rhitung

 $n = j$ umlah responden

Setelah nilai t<sub>hitung</sub> diketahui, langkah selanjutnya adalah membandingkan antara thitung dengan t<sub>tabe</sub>l, dengan ketentuan sebagai berikut:

- 1) Apabila thitung > t<sub>tabel</sub>, maka H<sub>a</sub> diterima sehingga dapat dikatakan bahwa nilai korelasi *Pearson Product Moment* tersebut signifikan.
- 2) Apabila thitung  $<$  t<sub>tabel</sub> maka H<sub>0</sub> diterima, sehingga dapat dikatakan bahwa nilai korelasi *Pearson Product Moment* tersebut tidak signifikan.

Tingkat kesalahan dalam uji signifikan ini adalah 5% dengan derajat kebebasan (dk) = n-2. Dalam perhitungannya dengan menggunakan SPSS versi 26.0 *for Windows*, hasil uji t berada pada tabel *Coefficient*.

Adapun langkah-langkah yang digunakan untuk mencari nilai signifikasi dengan progam SPSS versi 26.0 *for Windows*, sebagai berikut:

- 1) Buka program SPSS, pilih *variable view* dan isi kolom-kolom berikut:
- 2) Aktifkan data view kemudian masukkan data baku variabel X dan Y.
- *3)* Klik menu *analyze*, kemudian pilih *regression* dan pilih *linear.*
- 4) Klik variable X, lalu masukkan pada kotak independent(s) dan variable; Y masukkan pada kotak dependent, dengan memindahkan dari kotak kiri ke kotak kanan.
- 5) Klik *statistics*, pilih *estimates*, *model fit* dan *descriptive*, lalu klik *continue.*
- 6) Klik *plots,* lalu masukkan SDRESID ke kotak Y dan ZPRED ke kotak X, lalu klik *Next*.
- 7) Masukkan ZPRED ke kotak Y dan DEPENDENT ke kotak X.
- *8)* Pilih histogram dan normal *probabability plot*, klik *continue.*
- 9) Klik *save*, pada *predicted value* pilihlah *unstandardized* dan *prediction interval* klik *mean* dan *individu*, kemudian klik *continue*. 10) Klik Ok.

Adapun untuk menguji tingkat signifikan peneliti menggunakan bantuan aplikasi progam SPSS versi 26.0 *for Windows*, berikut ini hasil perhitungannya:

# Tabel 3.20

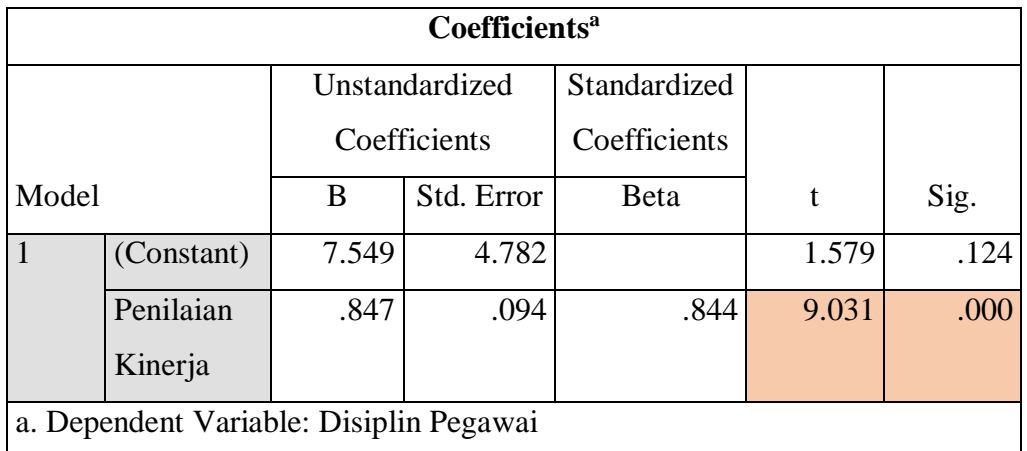

# Perhitungan Uji Tingkat Signifikan

Berdasarkan hasil perhitungan yang telah dilakukan, diperoleh hasil tabel di atas. Untuk hasil perhitungan uji signifikan diperoleh hasil 9,031. Setelah nilai thitung diketahui, langkah selanjutnya adalah membandingkan antara t<sub>hitung</sub> dengan t<sub>tabe</sub>l, dengan ketentuan sebagai berikut:

- 1) Apabila thitung  $> t_{table}$ , maka H<sub>a</sub> diterima sehingga dapat dikatakan bahwa nilai korelasi Pearson Product Moment tersebut signifikan.
- 2) Apabila thitung < ttabel maka H<sup>0</sup> diterima, sehingga dapat dikatakan bahwa nilai korelasi Pearson Product Moment tersebut tidak signifikan

# **d. Uji Regresi Linier Sederhana**

Regresi dalam penelitian berguna untuk meramalkan atau memprediksi variabel terikat (y) apabila variabel bebas (X) diketahui. Uji regresi sederhana merupakan sebuah model probabilistik yang menyatakan bahwa terdapat hubungan linier antara dua variabel dan salah satu variabel yang dapat mempengaruhi variabel lain (Sugiyono, 2018, hlm. 5).

Adapun langkah-langkah perhitungan untuk mencari nilai analisis regresi linear melalui SPSS 26.0 *for Windows* yaitu sebagai berikut:

1) Buka program SPSS dan pilih *Type in Data.*

- 2) Aktifkan *data view*, masukkan data baku variabel X dan Y ke kotak dependen
- 3) Klik *Variabel View* dan ubah nama pada kolom Name menjadi Variabel X dan baris kedua dengan Variabel Y, pada kolom *Decimals* ubah menjadi 0, kolom *Label* diisi dengan nama masing-masing variabel dan pada kolom *Measure* pilih Nominal, abaikan kolom lainnya.
- 4) Klik *Analyze*, pilih *Regresion,* klik *Linear.*
- 5) Maka akan muncul layar *Linear Regression*, masukkan variabel X ke kotak Independen dan Variabel Y ke kotak Dependen.
- 6) Klik *statistic*, lalu centang *estimates, model fit R square, descriptive*, klik *continue.*
- 7) Klik *plots*, masukan SDRESID ke kotak Y dan ZPRED ke kotak X, lalu *Next.*
- 8) Masukkan ZPRED ke kotak Y dan DEPENDENT ke kotak X.
- 9) Pilih *Histogram* dan *normal probability plot*, klik *continue.*
- *10)* Klik *save* pada *predicitade value*, pilih *unstandarized* dan *prediction intervals* klik *mean* dan *individu*, lalu *continue.*
- 11) Klik *options,* pastikan bahwa taksiran probability sebesar 0,05 lalu klik *continue* dan OK.

Adapun peneliti dalam perhitungan untuk mencari nilai analisis regresi linear menggunakan aplikasi SPSS 26.0 *for Windows*, berikut ini rincian hasil perhitungannya:

### Tabel 3.21

### Perhitungan Uji Regresi Linier Sederhana

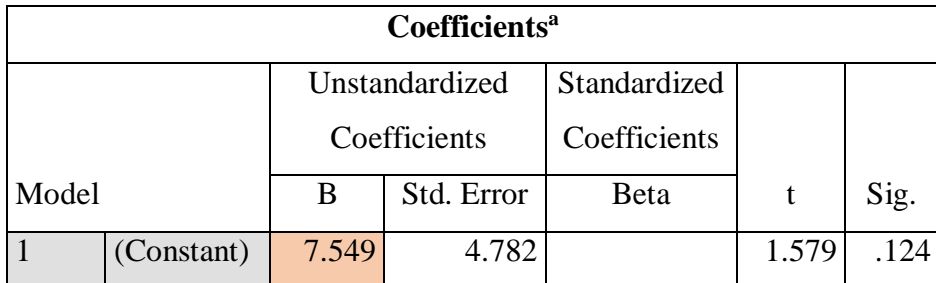

**Fitriana Kusuma Wardani, 2023**

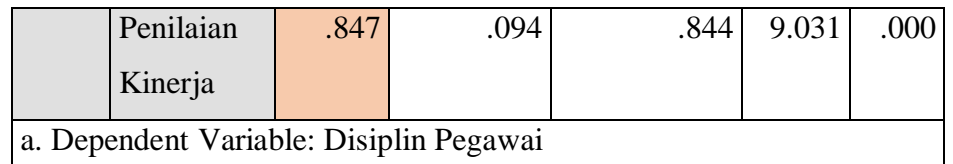

Berdasarkan perhitungan yang peneliti lakukan, diperoleh hasil pada tabel di atas. Diketahui pada kolom B nilai Constant (a) sebesar 7,549 dan nilai koefisien regresi (b) sebesar 0,847 sehingga dapat diperoleh persamaan regresi berikut:

$$
Y = a + b X
$$

$$
Y = 7,549 + 0,847 X
$$

Adapun maksud dari persamaan ini adalah sebagai berikut:

- a. Konstanta (a) dari uji regresi ini sebesar 7,549 yang memiliki arti bahwa nilai koefisien dari variabel Y atau variabel Disiplin Kerja adalah sebesar 7,549.
- b. Koefisien regresi X (b) dari uji regresi adalah 0,847 yang memiliki arti bahwa setiap perubahan 1% nilai dari Penilaian Kinerja maka nilai dari Disiplin Kerja akan bertambah besar 0,847.

Kesimpulannya bahwa arah pengaruh dari variabel X terhadap variabel Y adalah positif.